# **C5-E-1-09, C5-E-2-09**

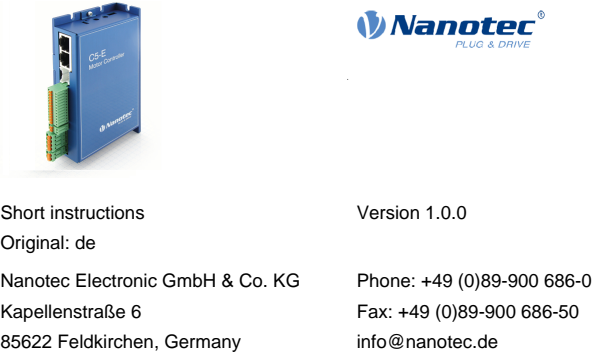

The C5-E is a controller for the open loop or closed loop operation of stepper motors and the closed loop operation of BLDC motors.

### **Introduction**

This document describes the installation and commissioning of the controller.You can find the detailed documentation for the product on the Nanotec website **[us.nanotec.com](http://www.nanotec.de)**. The short instructions do not replace the technical manual oft he product.

### **Copyright, marking and contact**

Copyright © 2013 – 2018 Nanotec® Electronic GmbH & Co. KG. All rights reserved.

 $C \in$ 

#### **Intended use**

The C5-E controller is used to control stepper and BLDC motors and is designed for use under the approved **[Environmental conditions](#page-0-0)**.

Any other use is considered unintended use.

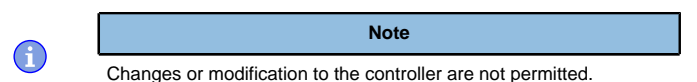

#### **Warranty and disclaimer**

Nanotec produces component parts that are used in a wide range of industrial applications. The selection and use of Nanotec products is the responsibility of the system engineer and end user. Nanotec accepts no responsibility for the integration of the products in the end system.

Under no circumstances may a Nanotec product be integrated as a safety controller in a product or construction. All products containing a component part manufactured by Nanotec must, upon delivery to the end user, be provided with corresponding warning notices and instructions for safe use and safe operation. All warning notices provided by Nanotec must be passed on directly to the end user.

- There is no polarity reversal protection.
- Polarity reversal results in a short-circuit between supply voltage and GND (earth) via the power diode.
- Install a line protection device (fuse) in the supply line.

- The device contains components that are sensitive to electrostatic discharge.
- Improper handling can damage the device.
- Observe the basic principles of ESD protection when handling the device.

Our general terms and conditions apply: **[en.nanotec.com/service/general](https://de.nanotec.com/service/agb/)[terms-and-conditions/](https://de.nanotec.com/service/agb/)**.

#### **Specialist staff**

Only specialists may install, program and commission the device:

- Persons who have appropriate training and experience in work with motors and their control.
- Persons who are familiar with and understand the content of this technical manual.
- Persons who know the applicable regulations.

# **EU directives for product safety**

The following EU directives were observed:

- RoHS directive (2011/65/EU, 2015/863/EU)
- EMC directive (2014/30/EU)

# **Other applicable regulations**

In addition to this technical manual, the following regulations are to be observed:

- Accident-prevention regulations
- Local regulations on occupational safety

### **Safety and warning notices**

 $\bigodot$ 

 $\left( \begin{matrix} 1 \\ 1 \end{matrix} \right)$ 

A

 $\bigodot$ 

# **Note**

• Damage to the controller.

• Changing the wiring during operation may damage the controller. • Only change the wiring in a de-energized state. After switching off, wait until the capacitors have discharged.

### **Note**

- Fault of the controller due to excitation voltage of the motor.
- Voltage peaks during operation may damage the controller.
- Install suitable circuits (e.g., charging capacitor) that reduce voltage peaks.

### **Note**

# **Note**

## **Technical details and pin assignment**

### <span id="page-0-0"></span>**Environmental conditions**

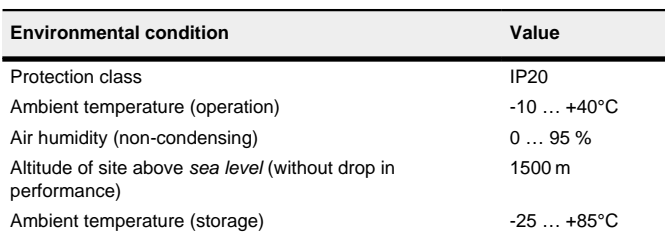

# **Dimensioned drawings**

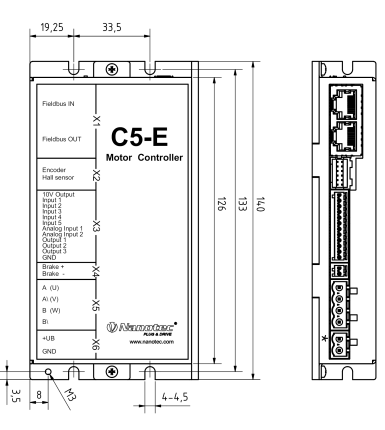

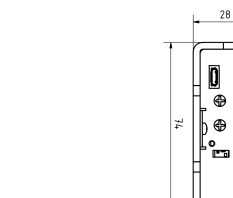

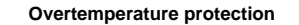

Above a temperature of approx. 75°C on the power board (corresponds to 65– 72°C outside on the cover), the power part of the controller switches off and the error bit is set . After cooling down and confirming the error , the controller again functions normally.

### **LED signaling**

# **Power LED**

### **Normal operation**

In normal operation, the green power LED L1 flashes briefly once per second.

### **Case of an error**

If an error has occurred, the LED turns red and signals an error number. The following table shows the meaning of the error numbers.

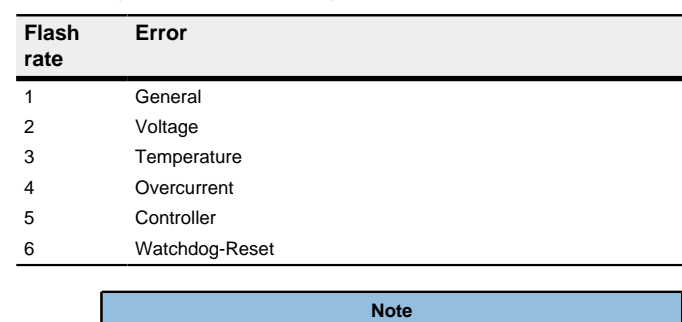

For each error that occurs, a more precise error code is stored in object **1003**h.

### **Electrical properties and technical data**

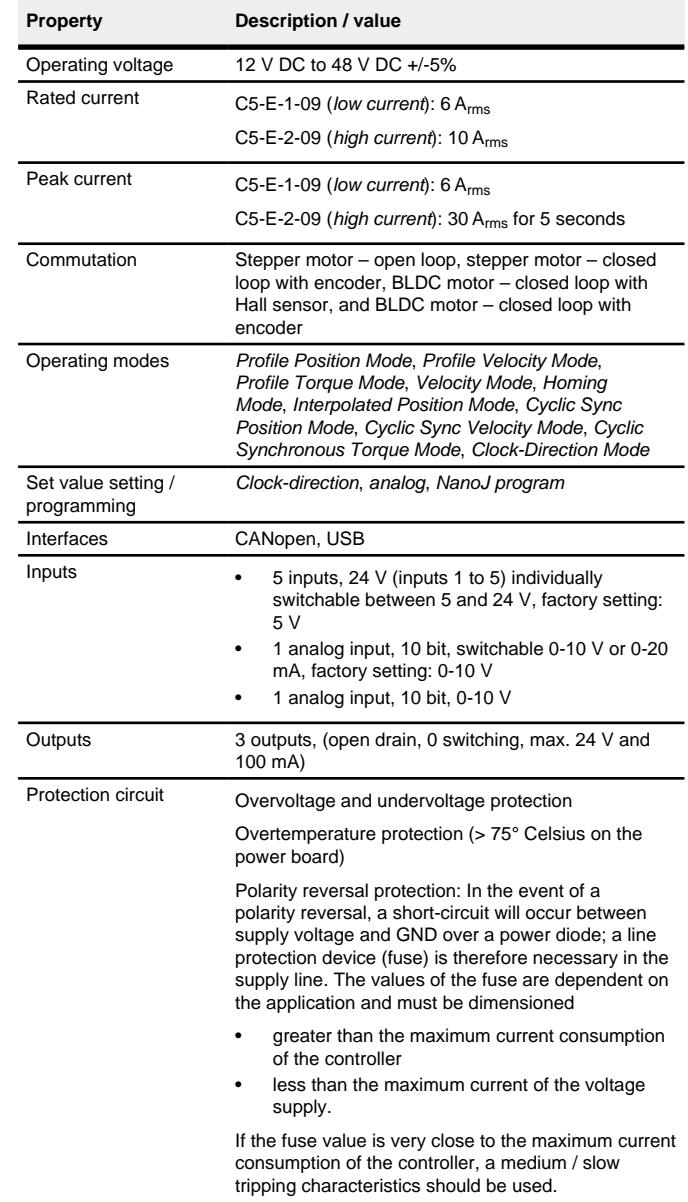

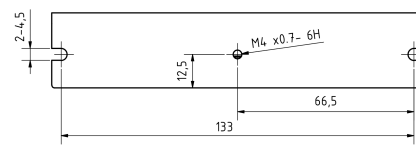

### **Pin assignment**

Pin 1 is marked with an asterisk "\*".

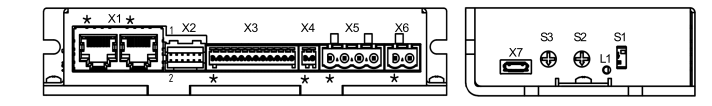

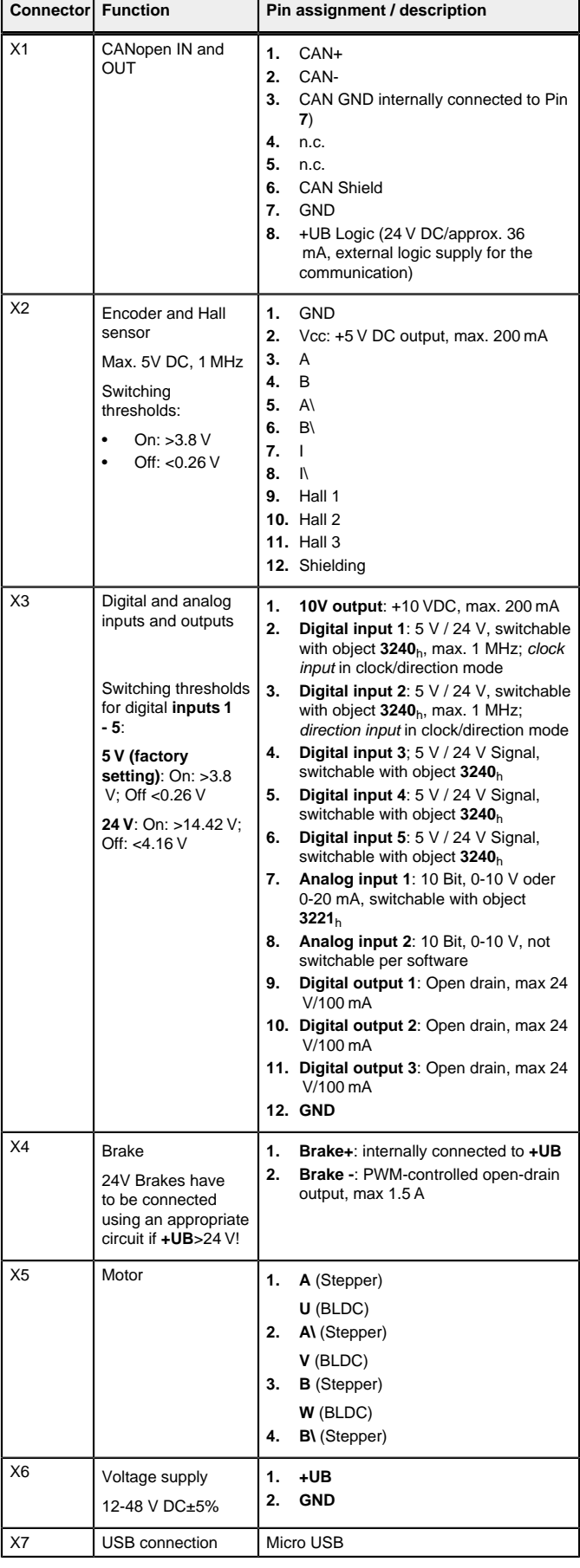

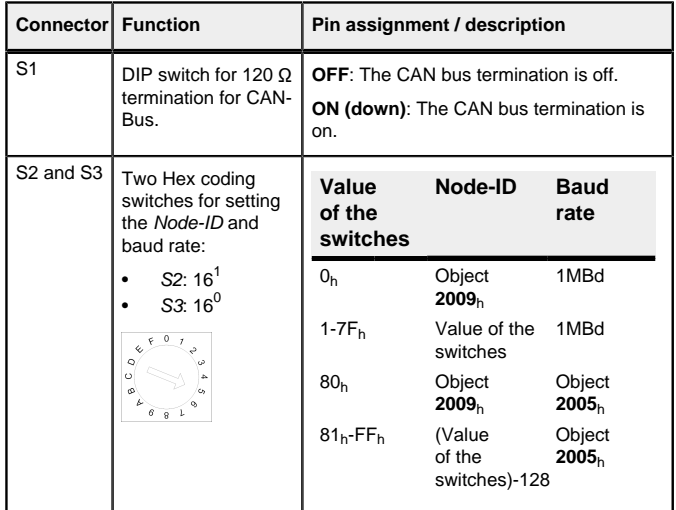

# **Note**

The Plug & Drive Studio software offers you an option for performing the configuration and adapting the controller to the connected motor. You can find further information in document Plug & Drive Studio: Quick Start Guide at **[us.nanotec.com](http://www.nanotec.de)**.

- EMC: For a DC power supply line longer than 30 m or when using the motor on a DC bus, additional interference-suppression and protection measures are necessary.
- An EMI filter is to be inserted in the DC supply line as close as possible to the controller/motor.
- Long data or supply lines are to be routed through ferrites.

#### **Commissioning**

### Observe the following note:

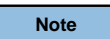

- EMC: Current-carrying cables particularly around supply and motor cables – produce electromagnetic alternating fields.
- These can interfere with the motor and other devices. Nanotec recommends the following measures:
- Use shielded cables and earth the cable shielding on both ends over a short distance.
- Use cables with cores in twisted pairs.
- Keep power supply and motor cables as short as possible.
- Earth motor housing with large contact area over a short distance.
- Lay supply, motor and control cables physically separate from one another.

Three files are displayed: the configuration file  $(c_f, tx_t)$ , the NanoJ program (vmmcode.usr) and the information file (info.bin), where the serial numbers and firmware version of the product can be found.

The  $cfg.txt$  configuration file is used to preset values for the object dictionary to a certain value during startup. This file uses a special syntax to make accessing the objects of the object dictionary as easy as possible. The controller evaluates all assignments in the file from top to bottom.

## **Configuration via USB**

#### **General**

The following options are available for configuring the controller via USB:

#### **Configuration file**

This file can be saved to the controller via the USB connection. For further information, read chapters **[USB connection](#page-1-0)** and **[Configuration file](#page-1-1)**.

### **NanoJ program**

This program can be programmed, compiled and then transferred to the controller with NanoJ via USB. NanoJ is integrated in the Plug & Drive Studio software. You can find further information in document Plug & Drive Studio: Quick Start Guide at **[us.nanotec.com](http://www.nanotec.de)**.

After connecting to a voltage supply, the controller reads out the configuration in the following order:

- **1.** The configuration file is read out and processed.
- **2.** The NanoJ program is started.

# <span id="page-1-0"></span>**USB connection**

Set object  $2057<sub>h</sub>$ :00 to the value "512" and object  $2058<sub>h</sub>$  to the value "4" (quarter step step mode in clock-direction mode):

If the controller is connected to a PC via a USB cable, the controller behaves like a removable storage device. No further drivers are required.

You can thereby store the configuration file or the NanoJ program on the controller. The voltage supply of the controller must also be connected during USB operation.

### <span id="page-1-1"></span>**Configuration file**

### **General**

# **Reading and writing the file**

How to access the file:

- **1.** Connect and switch on the voltage supply.
- **2.** Connect the controller to your PC using the USB cable.
- **3.** After the PC has detected the device as a removable storage device, navigate in the Explorer to the directory of the controller. File  $cfg$ , txt (for a PD4C, the file is named  $pd4ccfg.txt$ ) is stored there.
- **4.** Open this file with a simple text editor, such as Notepad or Vi. Do not use any programs that use markup (LibreOffice or similar).

# **Tip**

- Setting the motor current / motor type:
- Stepper motor only: Object **2031**h:00h: Rated current (bipolar) in mA (see motor data sheet)
	- ‣ Object **2031**h:00h: Rated current (bipolar) in mA (see motor data sheet)
- ‣ Object **3202**h:00h (Motor Drive Submode Select): Defines motor type stepper motor, activates current reduction on motor standstill: 0000008h.
- ‣ Object **2037**h (Open Loop Current Reduction Value/factor): the root mean square is specified to which the rated current is to be reduced if current reduction is activated in Open Loop. - BLDC motor only:
	- ‣ Object **2031**h:00h Peak current in mA (see motor data sheet)
- ‣ Object **203B**h:01h Rated current in mA (see motor data sheet)
- ‣ Object **203B**h:02h Maximum duration of the peak current in ms (for initial commissioning, a value of 100 ms is recommended; this value is to be adapted later to the specific application).
- ‣ Object **3202**h:00h (Motor Drive Submode Select): Defines motor type BLDC: 00000041h
- Motor with encoder: Object **20592059**h:00h (Encoder Configuration): Depending on the encoder version, one of the following values is to be entered (see motor data sheet):
	- Supply voltage 5V, differential: 00000000h
	- Supply voltage 5V, single-ended: 00000002h
- Motor with brake: Object **3202**h:00h (Motor Drive Submode Select): The brake control is activated for the initial commissioning. Depending on the specific application, this configuration can be deactivated later if necessary. One of the following values is to be entered depending on the motor type:
- Stepper motor, brake control (and **current reduction** while at
- standstill) activated: 0000000Ch
- BLDC motor, brake control activated: 00000044h

To be able to connect the controller with Plug & Drive Studio via the virtual COM port mit verbinden zu können, insert the following line:

#### 2102:00=0x190009

After you have made changes to the file, proceed as follows to apply the changes:

- 
- The motor must be able to turn freely in any direction. No NanoJ programs may be running (object  $2300_h:00_h$  bit  $0 = "0",$
- see **2300h NanoJ Control**).
- **1.** Save the file if you have not yet already done so.
- **2.** Disconnect the USB cable from the controller.
- **3.** Disconnect the voltage supply from the controller for approx. 1 second until the power LEDs stop flashing.
- **4.** Reconnect the voltage supply. When the controller is now restarted, the values in the configuration file are read out and applied.

### **Structure of the configuration file**

### **Comments**

Lines that begin with a semicolon are ignored by the controller.

**2.** Start *auto setup* by setting bit 4 *OMS* in object 6040<sub>h</sub>:00<sub>h</sub> (controlword). While the auto setup is running, the following tests and measurements are performed in succession: To determine the values, the direction of the measurement method is

### Assignments

Values in the object dictionary can be set with the following syntax:

<Index>:<Subindex>=<Value>

#### **Example**

Set object  $2031<sub>b</sub>$ :00 (rated current) to the value "258 $<sub>b</sub>$ " (600 mA):</sub>

2031:00=0x258

Set object 3202<sub>h</sub>:00 to the value "8" (activate current reduction while at a standstill in open loop mode)

 $3202 \cdot 00 = 8$ 

2057:00=512

 $2058 \cdot 00 = 4$ 

#### **Establishing communication via CANopen**

The values are transferred from your CANopen master or to the controller. After every transfer, the master should use the status objects of the controller to ensure successful parameterization.

- **1.** Select the Velocity mode by setting object **6060**h (Modes Of Operation) to the value "2".
- **2.** Write the desired speed in **6042**h.
- **3.** Switch the *power state machine* to the *Operation enabled* state

The following sequence starts Velocity mode; the motor turns at 200 rpm.

- **1.** Connect the CANopen master to the controller via the CAN- and CAN+ cables. Check the connection of your CAN-GND and that the necessary **120 ohm termination resistor** is present between CAN+ and CAN-.
- **2.** Supply the controller with voltage.
- **3.** Change the configuration values if necessary.
- The controller is set per default to node-ID 1, baud rate 1 Mbaud.
- **4.** To test the interface, send bytes 40 41 60 00 00 00 00 00 to the controller.
- Statusword (6041<sub>h</sub>) was read; you receive this response:  $4B$  41 60 00 XX XX 00 00.

#### **Setting the motor data**

Prior to commissioning, the motor controller requires a number of values from the motor data sheet.

• Number of pole pairs: Object **2030**h:00h (pole pair count) The number of motor pole pairs is to be entered here. With a stepper motor, the number of pole pairs is calculated using the step angle, e.g., 1.8° = 50 pole pairs, 0.9° = 100 pole pairs (see step angle in motor data sheet). With BLDC motors, the number of pole pairs is specified directly in the motor data sheet.

#### **Auto setup**

To determine a number of parameters related to the motor and the connected sensors (encoders/Hall sensors), an auto setup is performed. **Closed Loop** operation requires a successfully completed auto setup.

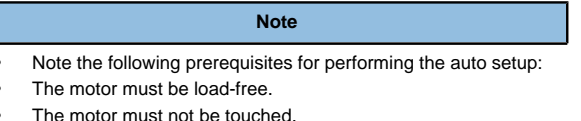

## **Tip**

As long as the motor connected to the controller or the sensors for feedback (encoders/Hall sensors) are not changed, auto setup is only to be performed once during initial commissioning.

#### **Execution**

- **1.** To preselect the auto setup operating mode, enter the value "-2" (="FEh") in object 6060h:00h.
- The power state machine must now switch to the Operation enabled state.

Value 1 in bit 12 OMS in object  $6041<sub>b</sub>:00<sub>b</sub>$  (statusword) indicates that the auto setup was completely executed and ended. In addition, bit 10 TARG in object  $6041_h:00_h$  can be used to query whether (= "1") or not (= "0") an

reversed and edge detection re-evaluated.

encoder index was found.

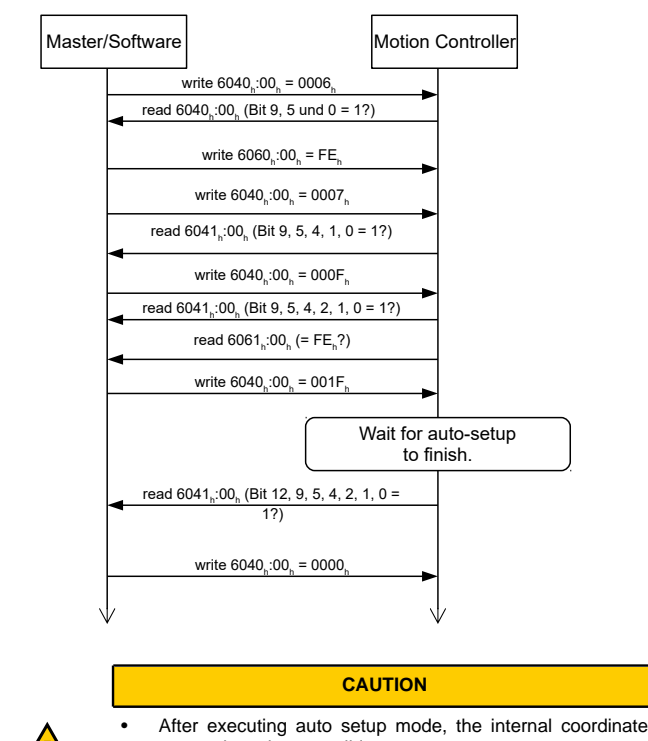

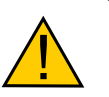

- system is no longer valid. • Homing alone does not suffice! If the controller is not restarted, unexpected reactions may result.
- Restart the device after an auto setup!

## **Test run**

As an example, the **Velocity** operating mode is used.

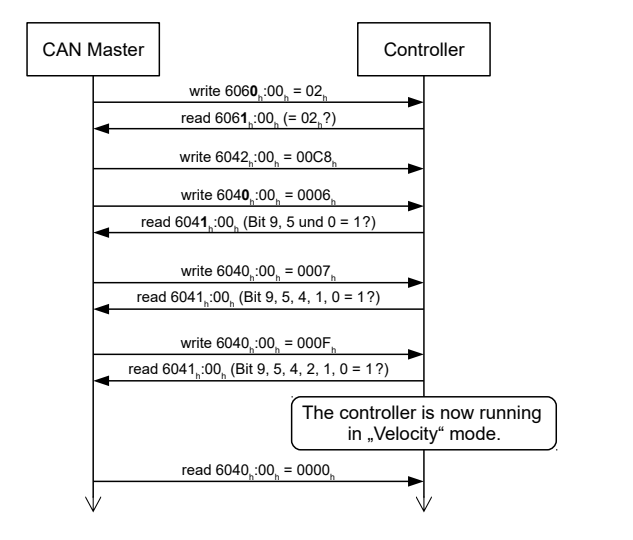

**4.** To stop the motor, set controlword (**6040**h) to "0".